# Captcha<sup>></sup>Ad

Last update: 22. August 2011

# **Minimum Requirements**

The plugin only works properly if you use WordPress 3.0 or above (all versions have been tested up to version 3.2.1).

# **Prior to installation**

If you've already installed an older version of our CaptchaAd plug-ins, simply uninstall this version to avoid any potential conflicts.

# **Installation**

The installation takes a few steps:

- $\Box$  Download the ZIP file to your computer. **Important**: this file does not need to unpack before installing .
- **■** Log in to your WordPress page.
- $\triangleright$  Select "Plugins" from the left side of the menu.
- $\Box$  At the top click »install«.
- In the next window, select "Upload" from the menu up top.
- Then choose "File Selection", enter the ZIP file destination on your computer, and confirm with »Open«.

# **After installation**

Once you've installed the WordPress plugin, you can find, under "Settings", a menu item called "CaptchaAd" (see figure below). Here you'll find a number of fields that need to be filled in (marked with an asterisk \*) for the plugin to work correctly.

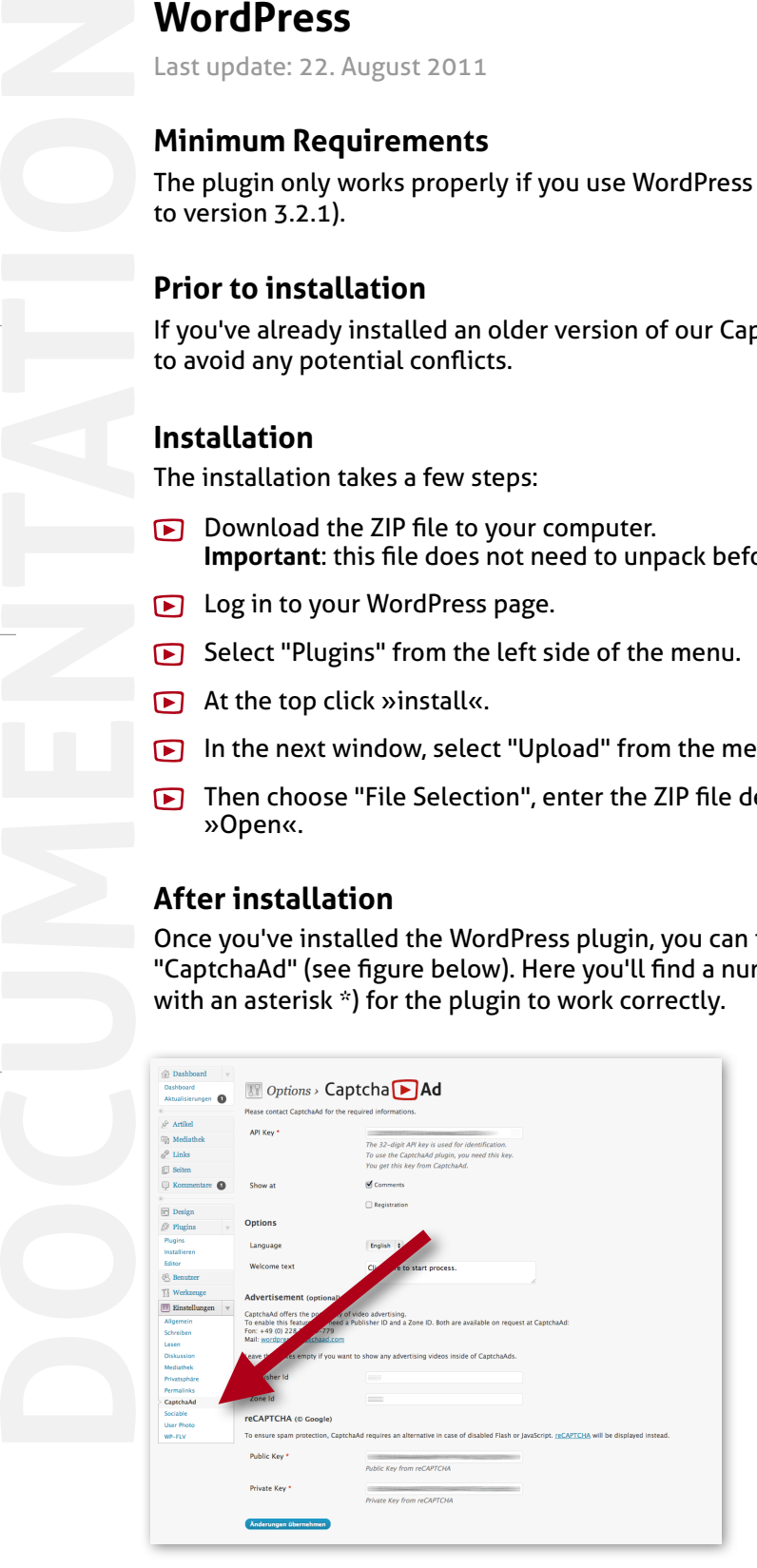

# Captcha<sup>1</sup> Ad

# **API Key \***

To use the CaptchaAd plugin, you need an API key.

You can get your key at **[wordpress@captchaad.com](mailto:wordpress@captchaad.com?subject=API%20Schl%C3%BCssel%20f%C3%BCr%20WordPress-PlugIn)**. We're committed to making your key available to you as quickly as possible. All we need is the URL in which you plan to integrate the CaptchaAd.

# **Displaying a CaptchaAd**

There are two options for displaying a CaptchaAd, which includes viewing a single CaptchaAd at two different locations.

#### **In comments**

If you enable this option, a CaptchaAd is automatically inserted into every comment function. This ensures that this feature is not abused by bots.

#### **During registration**

If you enable this option, a CaptchaAd is automatically inserted into each registration function. This also ensures that this feature is not abused by bots.

# **Options**

#### **Language**

At this point you can choose the language in which the question is to be displayed within the CaptchaAd. This will also determine the language in which the answer must be given. In most cases the language is based on the language used within (your) WordPress.

Languages not listed are unfortunately not yet available. We are of course trying to create other languages options as fast as possible, so please check back frequently to see if there's been update for this plugin.

Last, this setting has no effect on the start text, which can be adjusted individually (see next).

#### **Start Text**

The default start text reads, "Please click this box to start the process." This gives the user a hint as to what to do. Please note that this start text can be customized.

### **Advertisements**

**DESPERENTATION**<br> **DESPERENTATION**<br> **DESPERENTATION**<br> **DESPERENTATION**<br> **DESPERENTATION**<br> **DESPERENTATION**<br> **DESPERENTATION**<br> **DESPERENTATION**<br> **DESPERENTATION**<br> **DESPERENTATION**<br> **DESPERENTATION**<br> **DESPERENTATION**<br> **DESPE** So that interactions on both sides can be clearly assigned and evaluated, you do need a Publisher ID and ID zones. Both are available upon request from **[CaptchaAd](mailto:wordpress@captchaad.com?subject=API%20Schl%C3%BCssel%20f%C3%BCr%20WordPress-PlugIn)** (and are usually given at the same time as your API key).

### **Publisher ID**

This is the ID assigned to you as a publisher. Along with the API key, the system can detect that the called advertising was displayed on the publisher's side, and possibly clicked.

# Captcha<sup>1</sup> Ad

# **Zonen ID**

For each page on which you want to embed a CaptchaAd, an individual zone ID will be awarded. In this way it can be later read within the statistics which of your pages is most popular, as well which CaptchaAd has an especially high click-through rate.

# **reCAPTCHA (®Google)**

If CaptchAd cannot be displayed on a user's computer (Flash not installed or JavaScript disabled), the system switches over automatically and provides a reCAPTCHA. Thus, no matter what, a minimum of security is always guaranteed.

**DESERVENTANT SERVER AND SERVER AND SERVER AND SERVER AND SERVER AND SERVER AND SERVER AND SERVER AND SERVER AND SERVER AND SERVER AND SERVER AND SERVER AND SERVER AND SERVER AND SERVER AND SERVER AND SERVER AND SERVER AND** In order to ensure that ReCAPTCHA is displayed correctly, you do need some important technical information. You'll receive that information–your personal Public Key\* and Private Key\* for reCAPTCHA–from us. Without this information your **[reCAPTCHA](http://www.google.com/recaptcha)** might not work very well. You should consider taking a look through the following information:.

#### <http://www.google.com/recaptcha>

\* **Mandatory** (ie.: **CaptchaAd will NOT be visible unless you've filled in this information in the appropriate fields.**)

# **Individual themes and designs**

This WordPress plugin was created for the standard features of WordPress and works flawlessly in all cases we've tested.

If you've customized your WordPress, it may be that the look and functions of the comment fields change a bit after installation of CaptchaAd. In such cases you may need to make a small adjustment to the code before CaptchaAd can be correctly displayed.

In these cases, the following snippet of code can be installed into the form:

<?php if(function exists('cadHtmlBody')): cadHtmlBody(); endif; ?>

Make sure that this code is in place within the form and not just at the beginning of the code. In that way you ensure that the CaptchaAd is, for example, under the comment field and over the send button.

### **An example of where the snippet should be inserted:**

comments.php at wp-content/myTheme